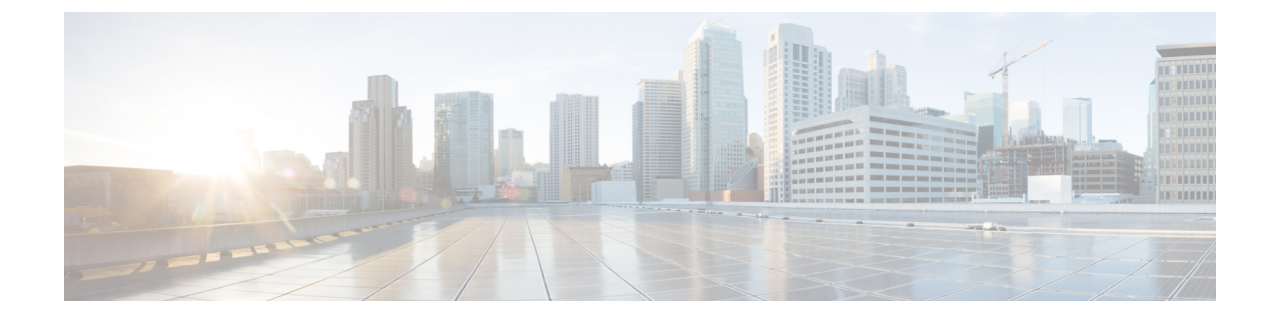

# 社内ディレクトリとパーソナル ディレク トリのセットアップ

- パーソナル [ディレクトリのセットアップ](#page-0-0) (1 ページ)
- LDAP 設定 (1 [ページ\)](#page-0-1)
- BroadSoft [設定の構成](#page-1-0) (2 ページ)
- XML ディレクトリ [サービスの設定](#page-2-0) (3 ページ)

## <span id="page-0-0"></span>パーソナル ディレクトリのセットアップ

パーソナル ディレクトリには、ユーザが一連の個人の番号を保存できます。

パーソナル ディレクトリは、次の機能で構成されています。

•個人アドレス帳(PAB)

ユーザは、次の方法を使用してパーソナル ディレクトリの機能を利用できます。

- Web ブラウザから:[設定ユーティリティ(Configuration Utility)] Web ページから PAB や 短縮ダイヤル機能を利用できます。
- Cisco IP Phone から:連絡先を選択して、社内ディレクトリやユーザのパーソナル ディレ クトリを検索できます。

ユーザがパーソナル ディレクトリを Web ブラウザから設定するには、設定ユーティリティに アクセスする必要があります。管理者は、ユーザに対して URL とサインイン情報を提供する 必要があります。

### <span id="page-0-1"></span>**LDAP** 設定

Cisco IP PhoneはLightweightディレクトリアクセスプロトコル (LDAP) v3 に対応しています。 LDAP 社内ディレクトリ検索では、名前、電話番号、またはその両方を指定した LDAP ディレ クトリで検索できます。Microsoft Active Directory 2003 や OpenLDAP ベースのデータベースな どの、LDAP ベースのディレクトリがサポートされています。

ユーザは IP フォンの [ディレクトリ(Directory)] メニューから LDAP にアクセスします。 LDAP 検索では、最大 20 のレコードが返されます。

このセクションの手順は、次の機器とサービスがあることを前提にしています。

• OpenLDAP や Microsoft Active Directory Server 2003 などの LDAP サーバ。

### **LDAP** 社内ディレクトリ検索の準備

#### 手順

- ステップ **1 [**管理者ログイン(**Admin Login**)**]** > **[**詳細(**Advanced**)**]** > **[**音声(**Voice**)**]** > **[System**(システ **ム)** 1をクリックします。
- ステップ2 [IPv4設定 (IPv4 Settings) 1セクションの [プライマリDNS (Primary DNS) 1フィールドに DNS サーバの IP アドレスを入力します。

この手順は、認証が MD5 に設定された Active Directory を使用している場合にのみ必要です。

ステップ **3** [オプションのネットワーク設定(Optional Network Configuration)] セクションの [ドメイン (Domain)] フィールドに LDAP ドメインを入力します。

この手順は、認証が MD5 に設定された Active Directory を使用している場合にのみ必要です。

一部のサイトでは、DNS を内部で導入せず、代わりに Active Directory 2003 を使用することが あります。その場合はプライマリ DNS のアドレスと LDAP ドメインを入力する必要はありま せん。ただし、Active Directory 2003 では認証が単純認証方式に制限されます。

- ステップ **4** [電話機(Phone)] タブをクリックします。
- ステップ5 [LDAP (LDAP) ] セクションで、[LDAPディレクトリ有効 (LDAP Dir Enable) ] ドロップダウ ン リスト ボックスを使用して [はい(Yes) ] を選択します。

この操作により、LDAP が有効になり、[社内ディレクトリ名(Corp Dir Name)] フィールドで 定義された名前が電話帳に表示されるようになります。

- <span id="page-1-0"></span>ステップ **6** [LDAP](cs88_b_8832-ag-mpp-1123_chapter9.pdf#nameddest=unique_265) の説明に従って、LDAP のフィールドを設定します。
- ステップ7 [すべての変更の送信 (Submit All Changes) 1をクリックします。

### **BroadSoft** 設定の構成

BroadSoft ディレクトリ サービスを使用すると、個人、グループ、または会社の連絡先を検索 して表示することができます。このアプリケーション機能は、BroadSoft の Extended Services Interface (XSI) を使用します。

セキュリティを強化するために、電話機のファームウェアがホストサーバとディレクトリ名の 入力フィールドにアクセス制限をかけます。

電話機は、次の 2 種類の XSI 認証方式を使用します。

- ユーザ ログイン クレデンシャル:電話機は、XSI ユーザ ID とパスワードを使用します。
- SIP クレデンシャル:電話機に登録されている SIP アカウントの登録名とパスワード。こ の方式では、認証のために電話機で XSI ユーザ ID とともに SIP 認証クレデンシャルを使 用することができます。

#### 手順

- ステップ **1** 電話機の Web ページで、**[**管理者ログイン(**Admin Login**)**]** > **[**詳細(**Advanced**)**]** > **[**音声 (**Voice**)**]** > **[**電話(**Phone**)**]** を選択します。
- ステップ2 [XSIサービス (XSI Service) ]セクションで、[ディレクトリ有効 (Directory Enable) ]ドロップ ダウン リスト ボックスから [はい (Yes) ] を選択します。
- ステップ **3** XSI [電話サービス](cs88_b_8832-ag-mpp-1123_chapter9.pdf#nameddest=unique_258)の説明に従って、フィールドを設定します。
- ステップ4 [すべての変更の送信 (Submit All Changes) 1をクリックします。

### <span id="page-2-0"></span>**XML** ディレクトリ サービスの設定

#### 手順

- ステップ **1** 電話機の Web ページで、**[**管理者ログイン(**Admin Login**)**]** > **[**詳細(**Advanced**)**]** > **[**音声 (**Voice**)**]** > **[**電話(**Phone**)**]** をクリックします。
- ステップ **2** [XMLディレクトリサービス名(XML Directory Service Name)] フィールドに、XML ディレク トリの名前を入力します。
- ステップ **3** [XMLディレクトリサービスURL(XML Directory Service URL)] フィールドに、XML ディレ クトリがある URL を入力します。
- ステップ **4** [XMLユーザ名(XML User Name)] フィールドに、XML サービスのユーザ名を入力します。
- ステップ **5** [XMLパスワード(XML Password)] フィールドに、XML サービスのパスワードを入力しま す。
- ステップ **6** [すべての変更の送信(Submit All Changes)] をクリックします。

I